## **Student Instruction for Purchasing Additional Access**

If the ALEKS Prep and Learning Module access has expired, students can use these instructions to purchase additional access.

- 1. Log into **myDMACC** using your DMACC username and password.
- 2. Click the **ALEKS Math Assessment** link located under Shortcuts in the left column.

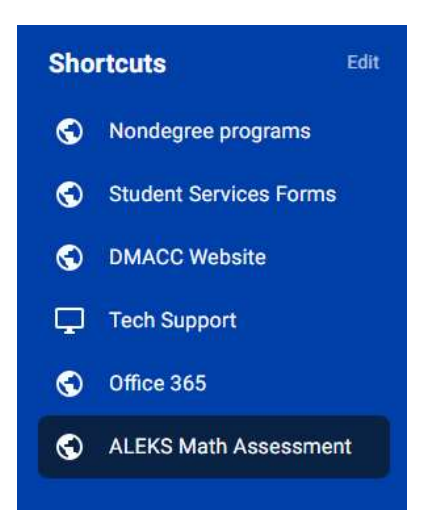

3. Click **Begin Math Assessment** 

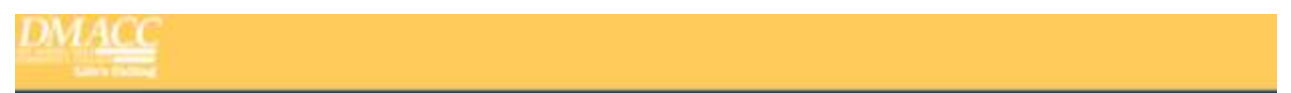

#### Welcome to DMACC's ALEKS Math Placement Assessment!

All students enrolling in DMACC math classes for the first time will be required to take the ALEKS mathematics placement assessment.

Transfer students and current DMACC students including PSEO and Career Advantage students, who have earned a C- or higher in a prerequisite math course within 18months will be exempt.

Students who only need MAT 772 for their program of study are also exempt.

Please see the following website for more information: Math Placement webpage

**Beain Math Assessment** 

4. From your student ALEKS account, click **Add Class** 

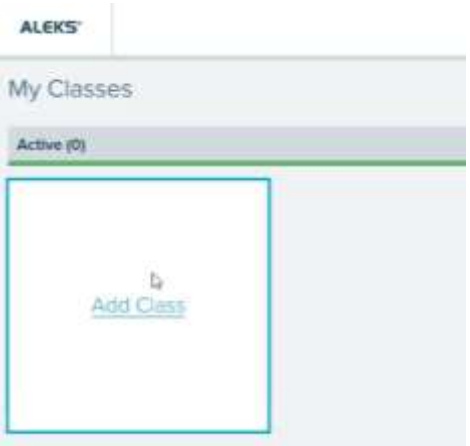

5. Enter the DMACC ALEKS Class Code on the **Add Class** screen. The code can be found at <https://www.dmacc.edu/testing-center/tests.html>(scroll down to Math Placement at DMACC)

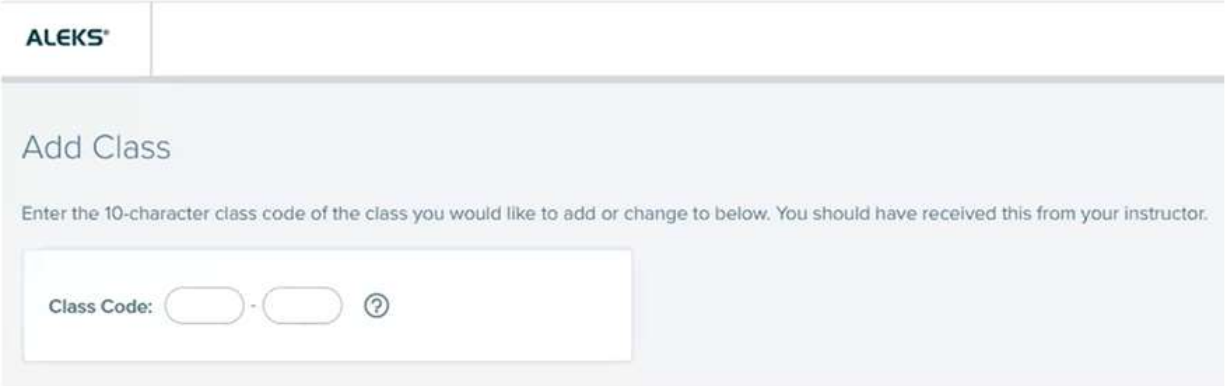

6. Click **Confirm** at the bottom of the **Confirm Class Information** screen

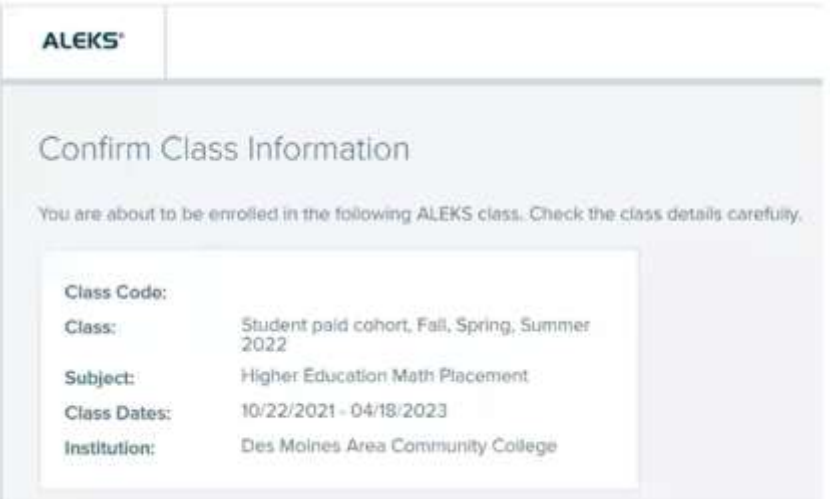

7. Choose the option **No, I need to purchase an access code** and click **continue** at the bottom of the **Apply Access** screen

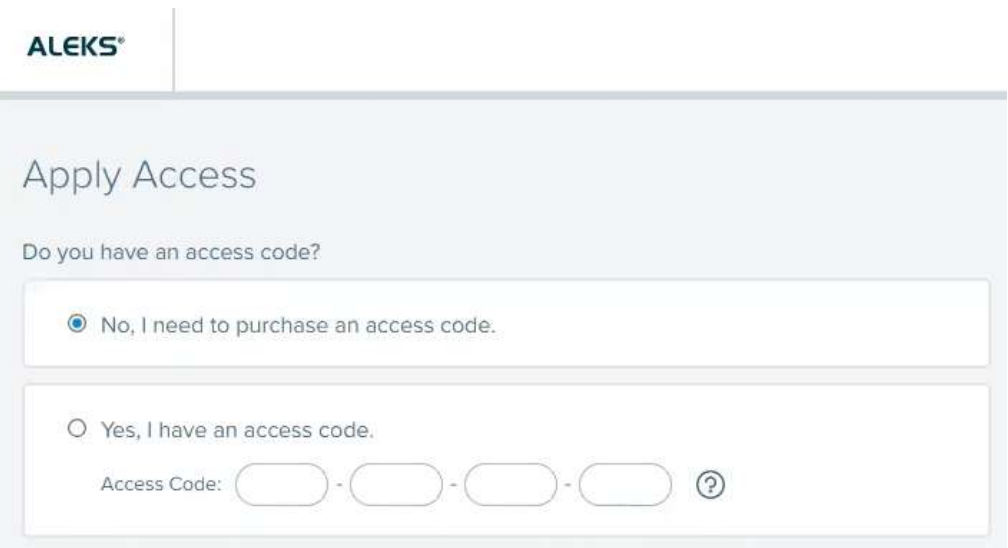

8. Search for **Des Moines Area Community College** and click the result, then click **Continue** 

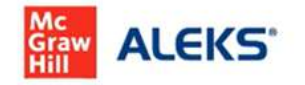

### Additional Information

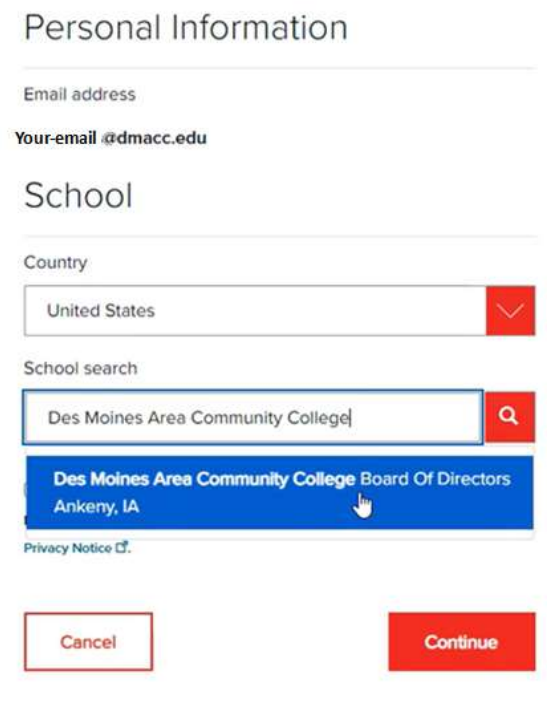

9. **Check the box** to agree to the terms of use and click **Continue** 

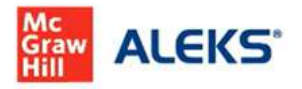

# Additional Information

#### Personal Information

Email address

Your-email @dmacc.edu

#### School

School selected

Remove

Des Moines Area Community College Board Of Directors Ankeny, IA

 $\Box$  By clicking Continue, I confirm that I have read and agree to the terms of the McGraw Hill Terms of Use Cf, the Consumer Purchase Terms Cf if applicable, and Privacy Notice DO

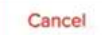

Continue

U p d a t e d 1/30/24 P a g e 4 | 9

10. Enter the billing information for your card payment and click **Review Order** 

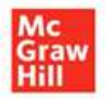

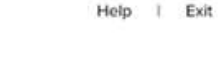

Payment

\$11.01

\$11.01 ò, \$11.01

Order

Address

# **Billing Address**

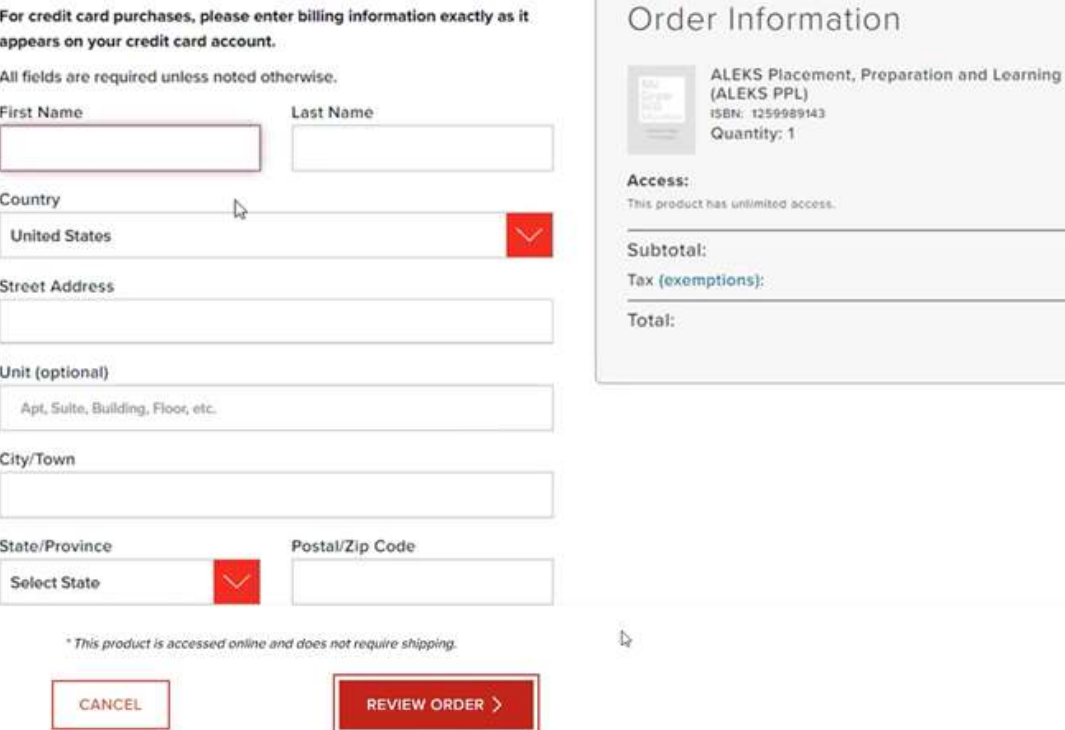

11. Click the **Payment** button to proceed to the next screen where you will enter your card information to pay for the ALEKS resubscription

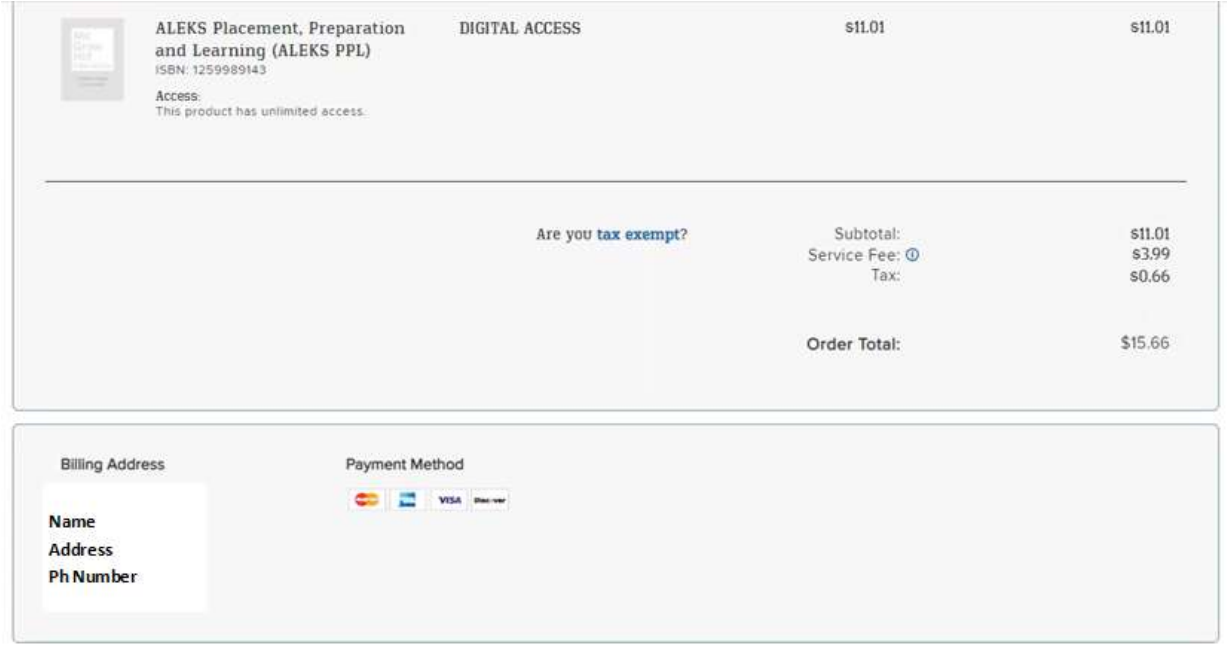

By selecting Payment, you agree to the McGraw Hill Terms of Use, the Consumer Purchase Terms, and Privacy Notice. Selecting Payment will take you to a secure page to enter your payment information.

**< EDIT ADDRESS** 

PAYMENT >

12. Enter your card information and click **Place Order** 

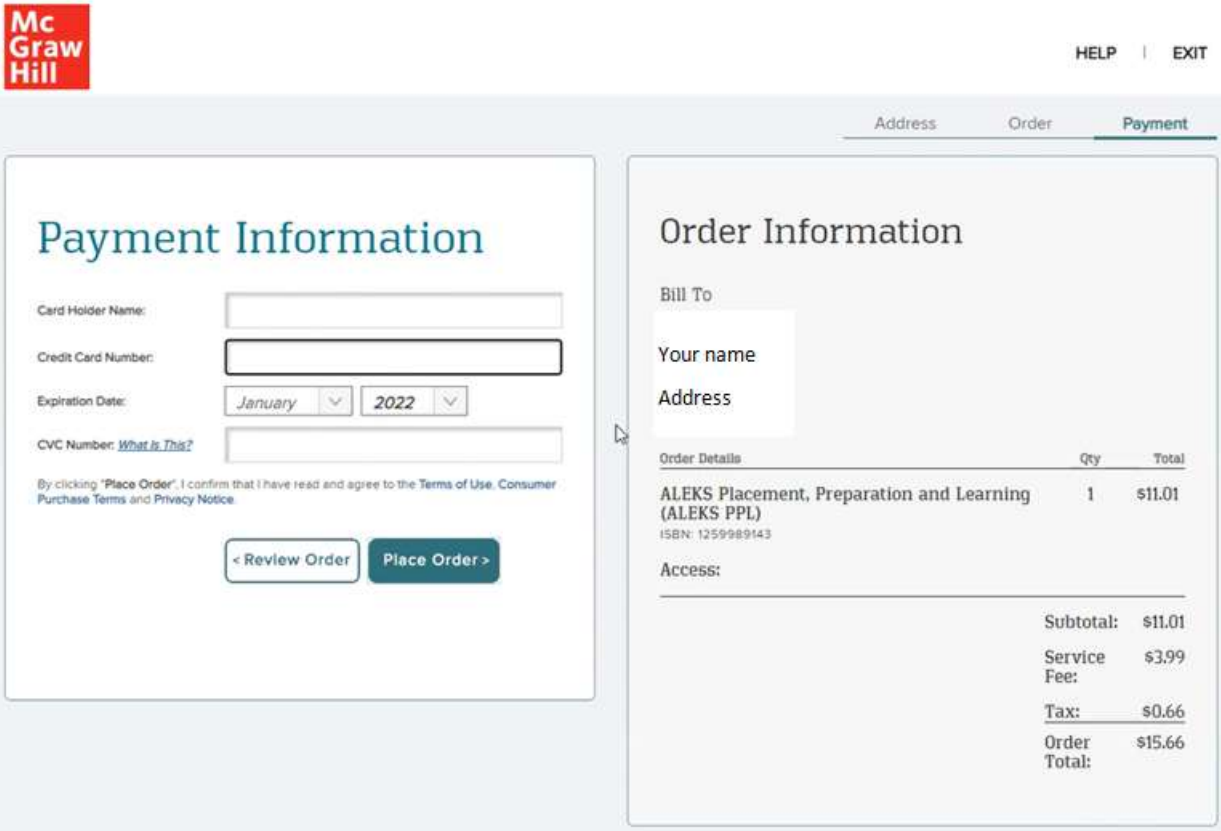

13. Click **Continue** on the **Order Confirmation** screen

# **Order Confirmation**

#### Thank you Name!

Your order has been processed. You will receive an email confirmation shortly. Please keep it for your records.

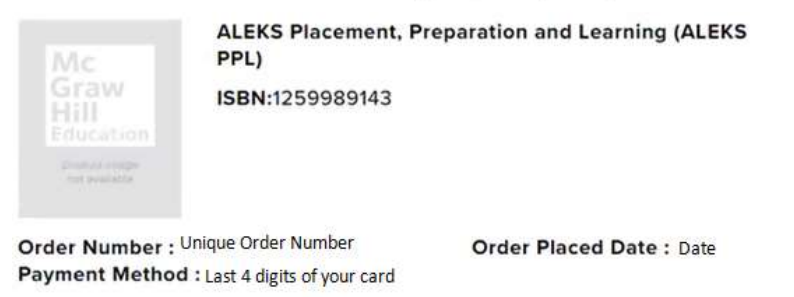

**Order Summary:** 

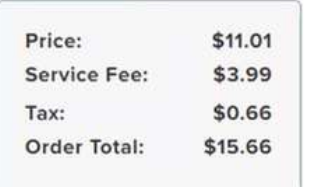

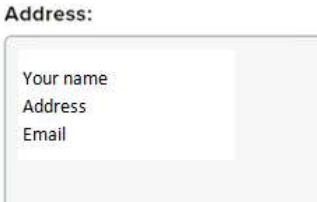

**CONTINUE** 

14. Click **Continue** at the bottom of the **Receipt and Account Information** page that displays your unique Order Code and unique ALEKS Access Code that is applied to your new class

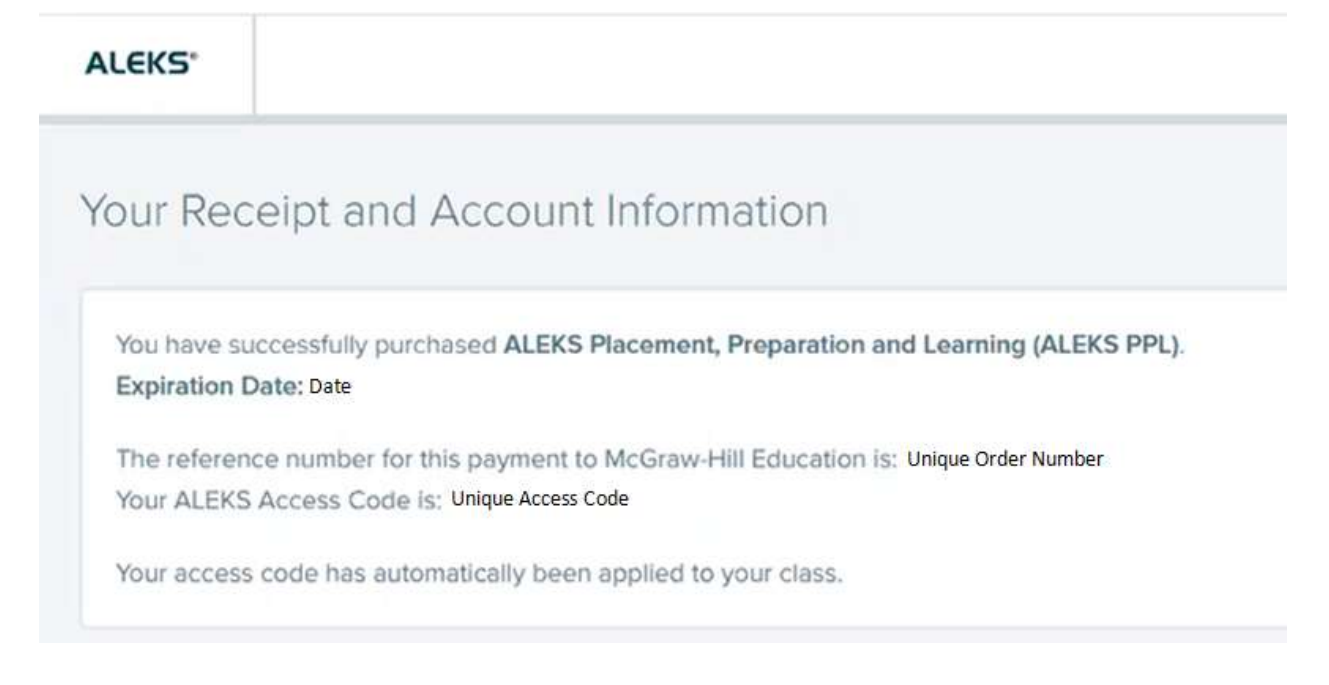

U p d a t e d 1/30/24 P a g e 8 | 9

15. Click on the new **Student paid cohort** tile in the **My Classes** section of your ALEKS account to access the ALEKS test

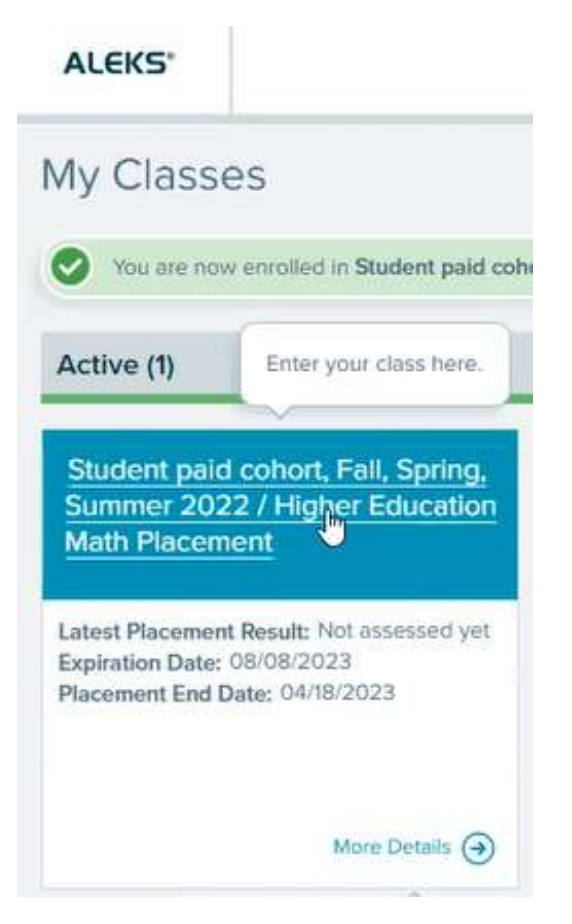